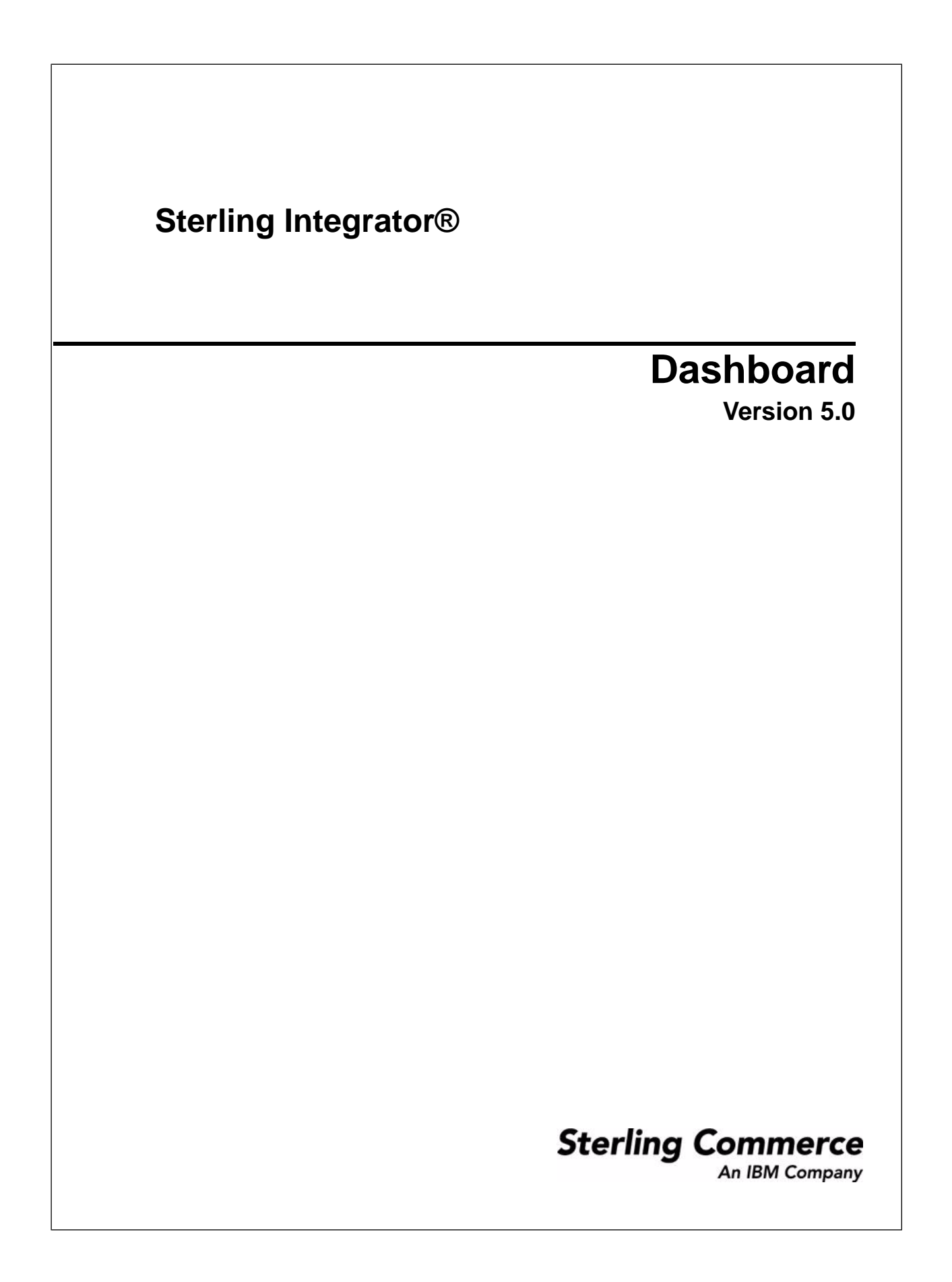

# **Contents**

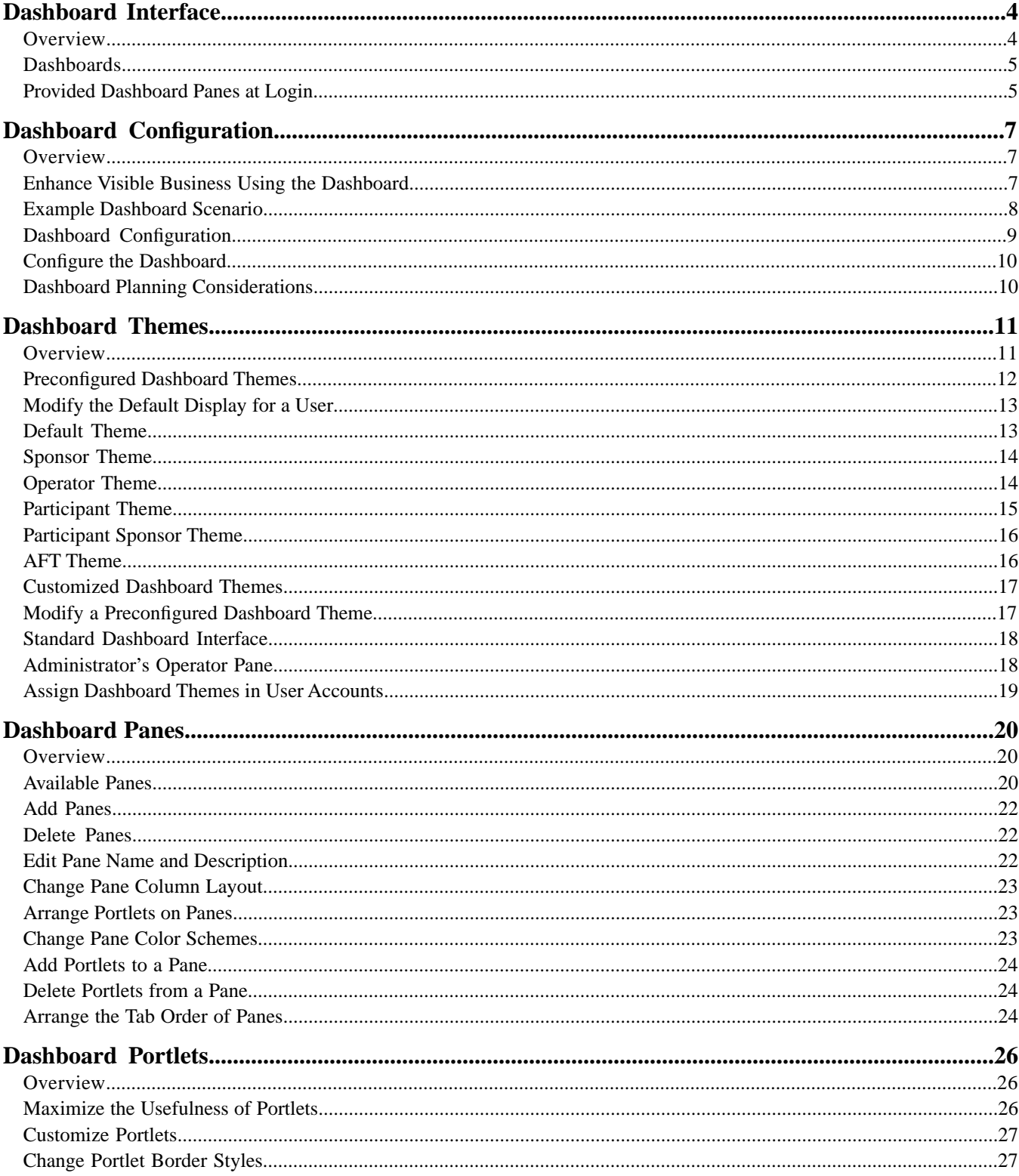

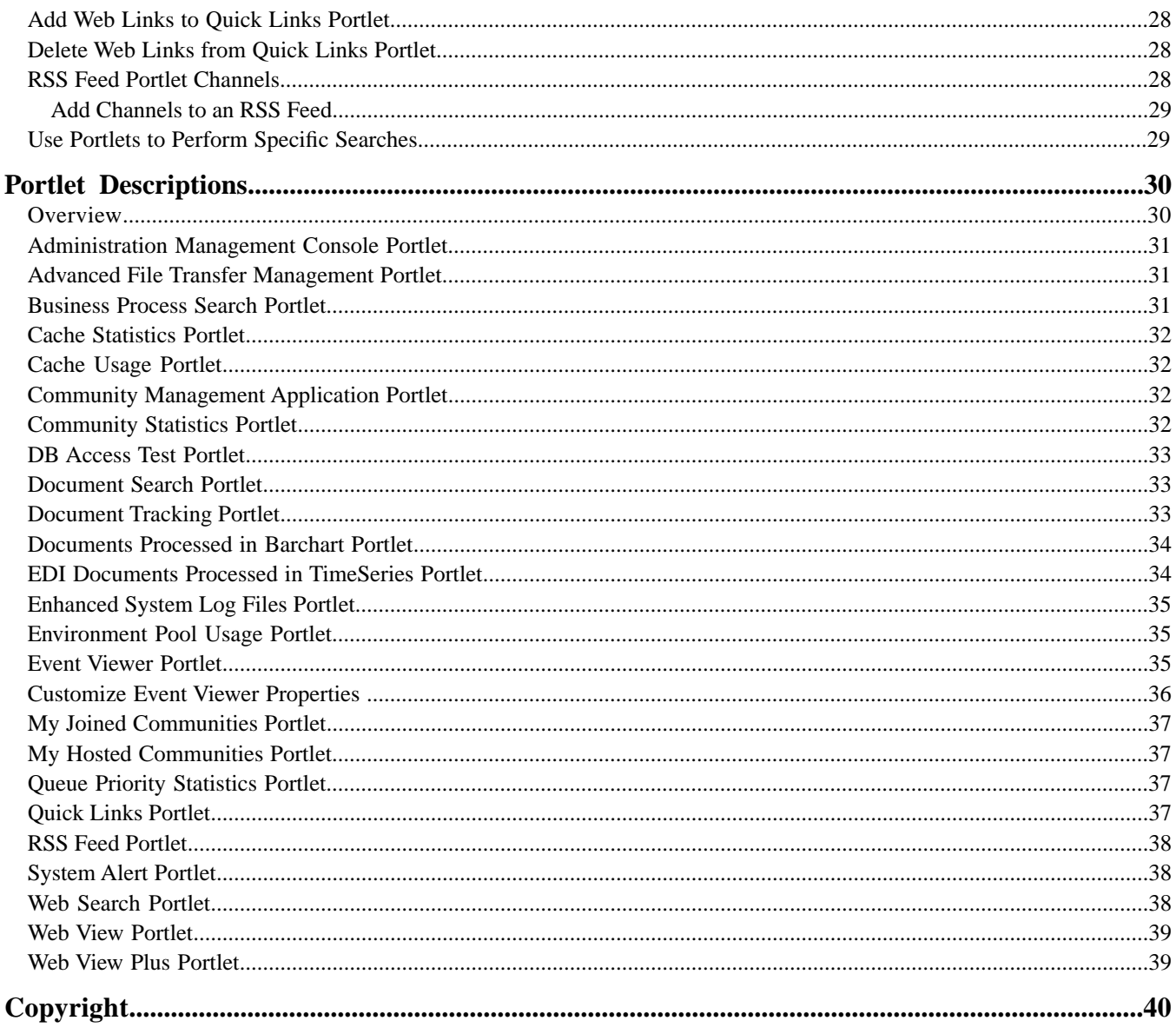

# **Dashboard Interface**

#### <span id="page-3-1"></span><span id="page-3-0"></span>**Overview**

<span id="page-3-2"></span>The Sterling Integrator interface is a *dashboard-style interface.* Much like the dashboard in a car that provides at-a-glance information about your speed, fuel level, and other performance measures, the dashboard interface shows you important system information in a customizable format designed to make your monitoring and management tasks quicker and easier than ever before.

The dashboard is designed to provide information specific to the Sterling Integrator features you have installed. For example, core customers have a different dashboard display than do users of the Community Management application or Advance File Transfer features customers.

The dashboard design offers a variety of benefits. You can:

- Customize the contents of a page to prominently display the information most important to you. For instance, you may place monitors showing database usage or trading partner activity at the top of your home page.
- Remove components you don't need from your page displays.
- Link to data maintained in locations outside of the interface, such as news or stock market reports for display on your page.

<span id="page-3-3"></span>For details about how to manage the dashboard features to maximize visibility into your system operations and trading community activity, see *About Dashboard Configuration*.

#### <span id="page-3-4"></span>**Dashboard Components**

<span id="page-3-5"></span>Within the interface, tabbed pages called *panes* provide access to different categories of information. *Dashboard panes are pages that have:*

- Pane Name Tabs The tabs are links to each pane in the dashboard. Click a tab to switch between panes in the dashboard. You can arrange the panes so that the pane you want to be your home page displays first in the row of tabs.
- Portlets *Elements that provide* at-a-glance snapshots of system operations. You can customize the display to show the portlets of your choice, in the arrangement you prefer.

*The following figure shows dashboard components:*

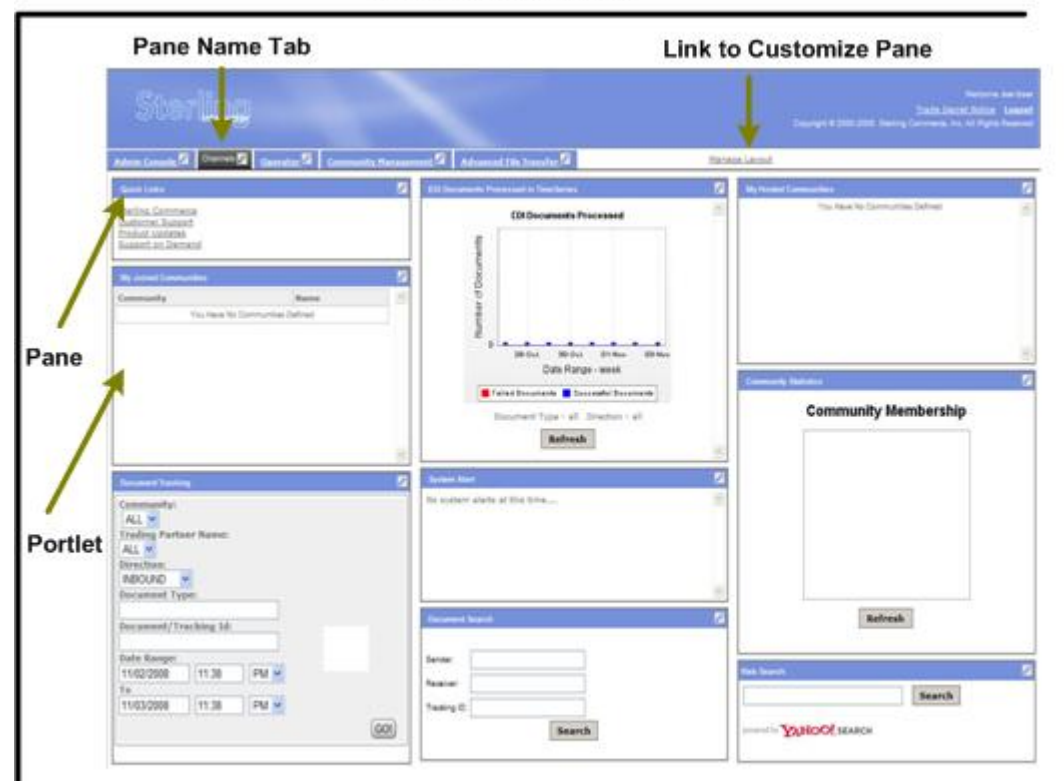

#### **Dashboard Foundation**

#### <span id="page-4-2"></span><span id="page-4-0"></span>**Dashboards**

A dashboard is a user-configurable interface that provides summarized information at a glance.

In Sterling Integrator, the summarized information displays through portlets arranged on panes in a dashboard.

- A *pane* is a page in a dashboard like a page in a photo album that has several pictures on it, along with a name tab attached identifying the category of pictures.
- A *portlet* is a graphical representation of information in the system displayed on a pane. A portlet is like a picture on the album page showing a snapshot of an event.

<span id="page-4-3"></span><span id="page-4-1"></span>Dashboard panes and portlets provide you with a portal view into your Sterling Integrator activities, as well as activities involving your trading partners. You can also provide visibility into your systems to your trading partners through customized portlets.

## **Provided Dashboard Panes at Login**

The panes that display by default at login differ according to your user account settings and product component licensing. The standard Sterling Integrator dashboard interface displays as follows, provided dashboard settings have not been modified:

- The system administrator has the Admin Console and Operator panes. For information about the portlets included in the administrator's Operator pane, see *Managing the Standard Dashboard Interface*.
- General users have only the Admin Console pane.
- Community Management users have a set of panes according to the theme assigned by their administrator. For information, see *Managing Dashboard Themes*.
- Advanced File Transfer Suite users have the Admin Console and Advanced File Transfer panes, according to the single theme available for that component that has been assigned by their administrator.

Users of different editions of Sterling Integrator, such as the AS2 Edition, have a standard display with only an edition-specific home pane, but these dashboards display by default at login to the edition and are not tied to dashboard themes.

<span id="page-5-0"></span>Regardless of your configuration, clicking a tab links you to its associated pane. Tabs to panes for which you do not have access do not display.

In addition, a link to the Customize pane, Manage Layout, displays to the right of the tabs for all users. Customize is a pane that enables all users to modify their dashboards.

For a description of available panes, see *Managing Dashboard Panes*.

# **Dashboard Configuration**

#### <span id="page-6-1"></span><span id="page-6-0"></span>**Overview**

Your Sterling Integrator configuration may comprise a complex system of interactivity between federated peer installations, clustered copies of Sterling Integrator, trading partner communities, and external applications and operating systems.

<span id="page-6-2"></span>Using the dashboard interface, you can create a customized portal view into both the internal and external Sterling Integrator services related to your organization's activities. The dashboard facilitates your monitoring and management tasks by putting the information you most frequently need at your fingertips.

## **Enhance Visible Business Using the Dashboard**

Each pane in the dashboard is a Web page containing a snapshot of administrator-assigned or user-selected portlets, focused on the specific business needs of the user.

For example, using dashboard components, you can do all of the following from one "front page" location:

- Track EDI activity between your system and your top ten trading partners.
- Monitor system activity for errors and efficiency.
- Monitor average processing times.
- Review current system status.
- Link to data maintained in locations outside of the interface, such as news or stock market reports for display on your page.
- Display another Web site or system through a specified portlet.

Dashboard configuration centers on customizing displays according to business need. Several preconfigured dashboard themes organized around specific business needs are provided for you. For example, Community Management themes such as operations monitoring and trading community management, and an Advanced File Transfer theme are provided.The ability to modify themes to suit your requirements as needed gives you even more flexibility. For information about dashboard themes, see *Managing Dashboard Themes*.

For information about configuring dashboard displays, see *What Is Dashboard Configuration?*. For a sample usage scenario, see *Example Dashboard Scenario*.

# <span id="page-7-0"></span>**Example Dashboard Scenario**

Managing a hosted trading partner community is one example of a possible dashboard theme. The following figure shows the concept of using dashboard features to facilitate maintenance activities when your company hosts a trading community.

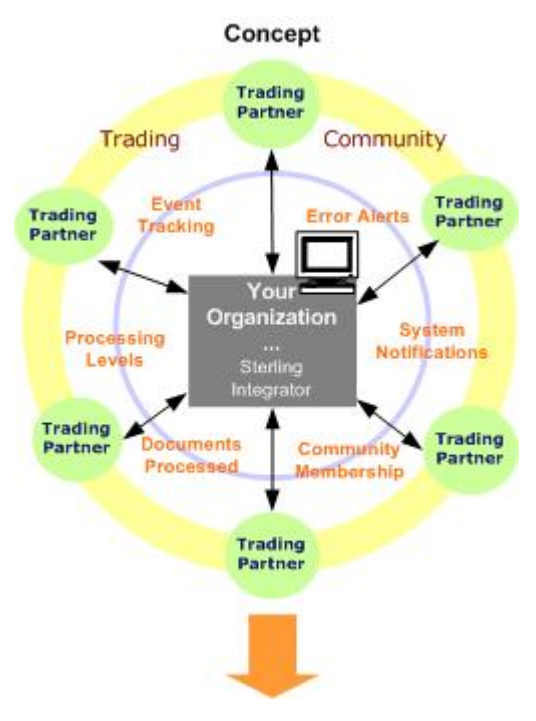

In the example, many trading partners interact with your Sterling Integrator installation. The lavender circle indicates related tasks and information needed for this community. To carry the concept through to reality using the dashboard interface, the following figure shows a dashboard configuration that enables the required tasks:

#### **Reality**

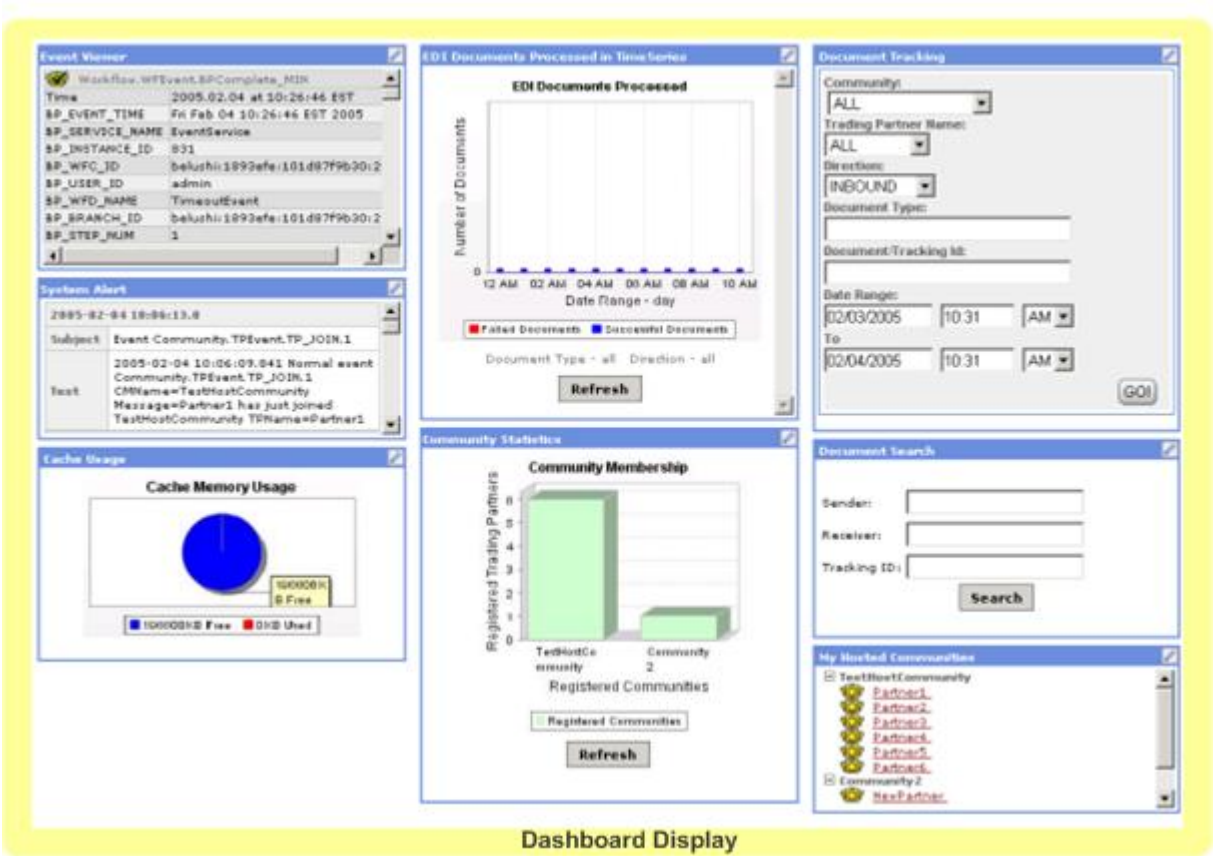

The dashboard display depicts a pane layout containing portlets for:

- Viewing system alerts
- Monitoring processing events in real time
- Tracking documents
- Searching for documents
- Monitoring the volume of EDI documents processed and processing
- Reviewing the members maintained as part of the community
- Monitoring the amount of free and used disk cache
- <span id="page-8-0"></span>• Accessing details about the trading partners in the community

For information about adding and removing portlets from a pane, see *Managing Dashboard Panes*.

## **Dashboard Configuration**

Dashboard configuration can be performed at two different levels:

- By an administrator, for one or more groups of users and for single or multiple individuals
- By a user, to personalize his or her own display

You (or your administrator) can customize your dashboard in a variety of ways. Preconfigured dashboard themes for common user types contain panes and portlets targeted to the type of user who logs in, and can be assigned by the administrator to your user account. Administrators can modify the dashboard themes. And all users can customize their displays so that information is arranged in the most easily-referenced format for each of them.

For general users, dashboard configuration consists of adding and removing panes and portlets, labeling portlets and panes, arranging portlets on panes, and customizing portlet content or display format.

In addition to these general tasks, administrators may also choose to create and modify dashboard themes and assign themes to one or more users. Administrators have authority to limit the portlets available to general users for whom they create user accounts (through assigning or denying associated permissions), and may create groups related to permissions for specific portlet access and themes.

## <span id="page-9-2"></span><span id="page-9-0"></span>**Configure the Dashboard**

Configuring dashboards involves the following steps:

1. Choose a preconfigured theme, if desired. Only administrators can assign a theme, which is part of the user account creation process. Six preconfigured themes are provided with Sterling Integrator, and you can log in directly to these themed interface options.

For information, see *Managing Dashboard Themes*.

2. Add or modify panes, if desired.

You can modify the provided panes or create panes to suit your needs. For information, see *Managing Dashboard Panes*.

<span id="page-9-1"></span>3. Add, remove, or modify portlets or portlet content, if desired.

For information, see *Managing Dashboard Portlets*. For descriptions of available portlets, see *Portlet Descriptions*.

# **Dashboard Planning Considerations**

As you plan your dashboard display, think about the information you most frequently view and monitor, and consider using the flexibility of the dashboard design to put that information in your own customized home pane for quick reference.

Then, you can add panes to display portlets for access to other features that you use less frequently, or that fall into another category of tasks. For example, you may need only system monitoring data on your home pane, but want community management tools at your disposal in a separate pane for working with trading partners.

#### **Portlets Are Only Useful with Related Data**

Many portlets display system activity, such as documents processed, system events, log file contents, and so forth. Others detail statistics such as trading partner community membership or database usage. Remember that portlets cannot display information unless it exists in Sterling Integrator. For example, the My Hosted Communities - Statistics portlet will not contain any data until one or more trading partners join a community you host. Likewise, the EDI Documents Processed in Timeseries portlet cannot display data unless EDI documents are processing or have processed. For details about the various portlets available, see *Managing Dashboard Portlets*.

# **Dashboard Themes**

## <span id="page-10-1"></span><span id="page-10-0"></span>**Overview**

Theme management is a first stage in dashboard configuration. Managing dashboard themes is an Administrator's task that may be as simple as leaving the standard configuration for all user accounts, or as complex as customizing multiple themes, permission groups, and so forth, and assigning them to users on a case-by-case basis.

You assign themes to a user account during the user account creation process. Only Community Management and AFT Suite administrators can use and modify themes. However, a Sterling Integrator administrator not using one of these components can still assign user permission to a variety of portlets when creating a user account, which enables the user to add those portlets to their personal dashboard if desired. For a list of the portlets available when no theme is assigned, see *Managing the Standard Dashboard Interface*.

- For instructions for customizing dashboard themes, see *Managing Customized Dashboard Themes*.
- For information about the process of assigning preconfigured Sterling Integrator themes in user accounts, see *About Assigning Dashboard Themes in User Accounts*.

#### **How User Permissions Relate to Dashboard Themes**

Regardless of any display you assign or configure for a given user, the user can modify his or her dashboard to suit personal needs, as individual permissions allow.

You can restrict user permission to individual portlets during the user account creation process. However, be certain not to assign a preconfigured dashboard theme while simultaneously restricting access to a portlet that is part of the theme, because the theme configuration overrides your portlet permissions selection; the portlet will display in the user's dashboard (it displays an error message).

The Administrator can modify the contents and display of a preconfigured dashboard theme at any time. However, modifications will not affect any users assigned to the theme prior to its changes being made; only new user accounts assigned to that theme will have the modified theme. Essentially, new users obtain their assigned dashboard theme the first time they log in, but can customize the display as their permissions allow from that point on, without being affected by any future theme changes made by the Administrator.

# <span id="page-11-0"></span>**Preconfigured Dashboard Themes**

For your convenience, Sterling Integrator includes preconfigured dashboard themes for both Community Management and AFT Suite that display portlets targeted to a specific business need.

The Administrator can assign dashboard themes to users during the user account creation process as befits the users' responsibilities within the organization. In this way, users' interfaces are tailored to their needs at the time of login.

The themes provide a starting point for customized organization of the dashboard interface; each theme is created for a common usage of Sterling Integrator. You select the themes during user account creation, in the Dashboard Theme field (the value in the Accessibility field must be **Dashboard UI** in order to select themes). The preconfigured themes work with specific components as noted in the following table:

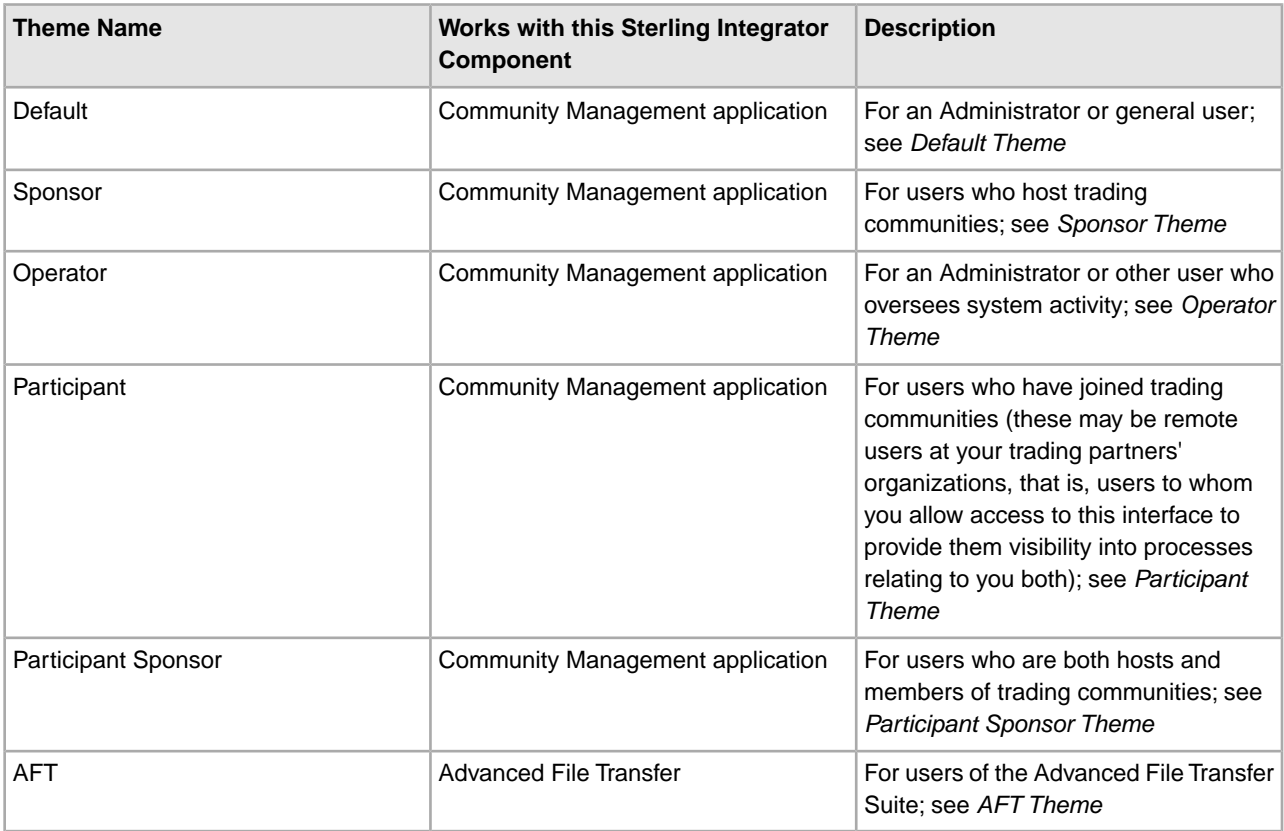

The Administrator can modify these themes as needed. Preconfigured Administrator user accounts for each theme are provided with Sterling Integrator to enable you to modify the themes. For information about managing themes, see *Managing Customized Dashboard Themes*.

Individual users to whom a theme has been assigned can modify their panes and portlets as needed, with possible restrictions depending on permissions assigned in the user account.

**Note:** When you are not using preconfigured dashboard themes, that is, when your Accessibility value in the user account is set to **Admin UI** and the Dashboard Theme field is inactive, you do not have a theme assigned but rather have the standard dashboard interface. The standard interface includes the Admin Console pane for general users and displays the Admin Console and the Operator panes for the administrator. For more information, see *Managing the Standard Dashboard Interface*.

# <span id="page-12-0"></span>**Modify the Default Display for a User**

There is no provided User ID and password for the default theme, therefore you cannot modify this theme at the administrative level. To modify the display for a user:

- 1. Create a user account and assign the default theme for the Dashboard UI.
- 2. Log out.
- 3. Log in using the user's ID and password that you just created and modify the display.
- 4. Log out.

You would have to complete these steps for every user you wanted to have the modified theme. A better option is to modify another existing theme and assign it as needed.

#### <span id="page-12-2"></span><span id="page-12-1"></span>**Default Theme**

The Community Management default dashboard theme provides quick access to information specific to administrative or general users of Sterling Integrator. This information may be useful to a manager who wants a quick overview of community activity, system functioning and document processing, with the ability to track document processing.

<span id="page-12-3"></span>There is no provided User ID and password for the default theme, therefore you cannot modify this theme at the administrative level. You would have to complete these steps for every user you wanted to have the modified theme. A better option is to modify another existing theme and assign it as needed.

Users assigned this or any theme can customize their own displays.

The following table lists the included panes and portlets for the default theme:

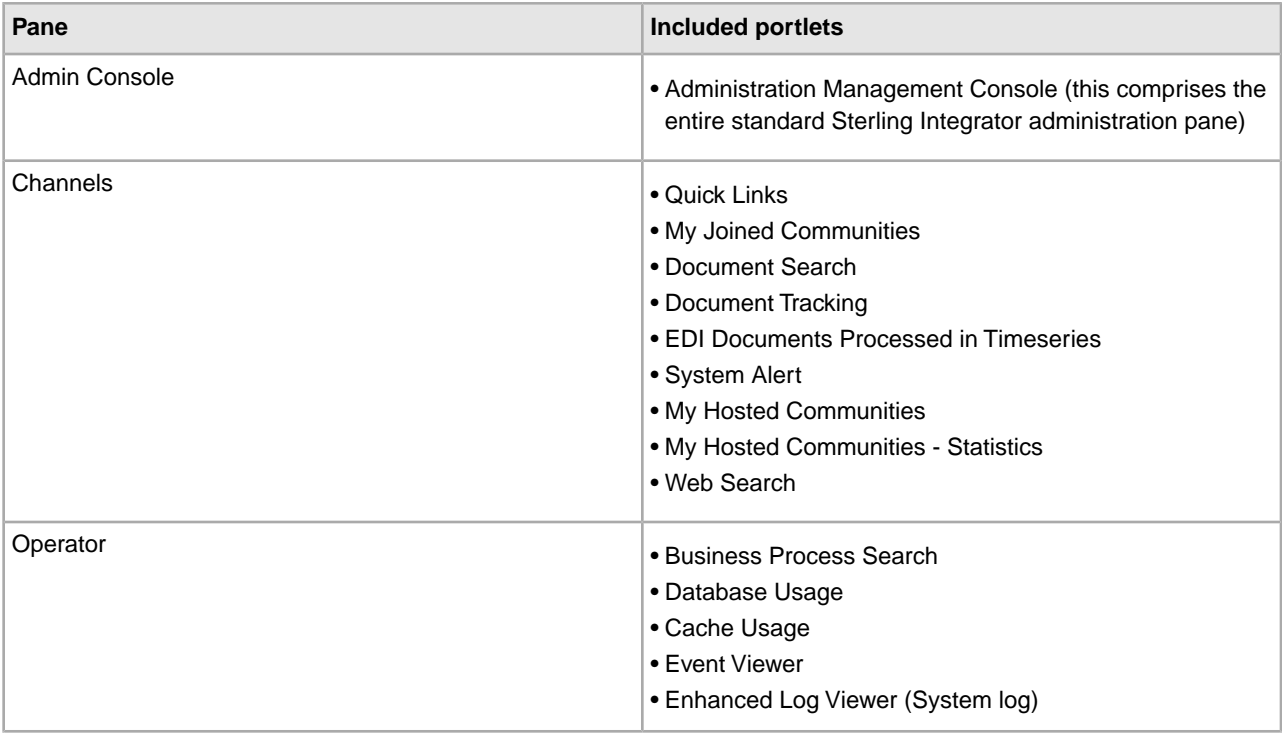

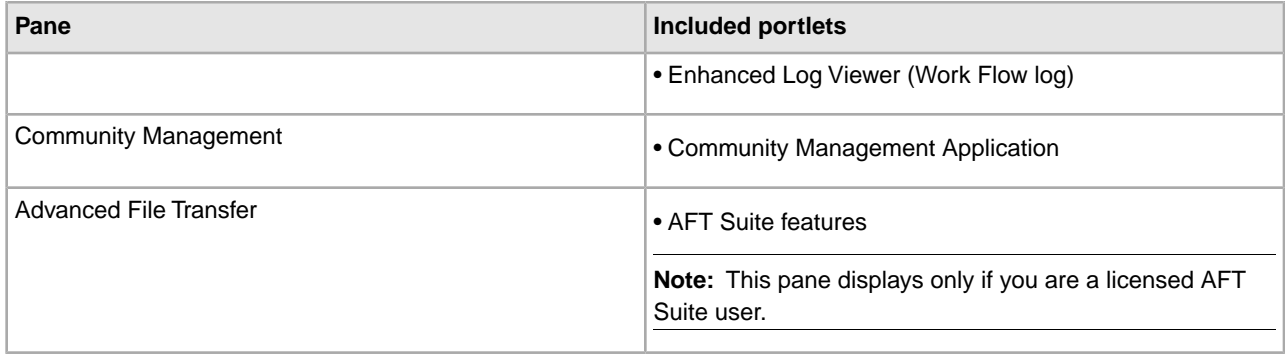

### <span id="page-13-3"></span><span id="page-13-0"></span>**Sponsor Theme**

The Community Management Sponsor theme provides quick access to information needed by users who are sponsors of trading communities, such as information about trading communities they host.

The provided User ID for the Sponsor theme is:

<span id="page-13-4"></span>dash\_sponsor

**Note:** For security purposes, change default user name passwords immediately after installation is completed.

The following table lists the included panes and portlets for the Sponsor theme:

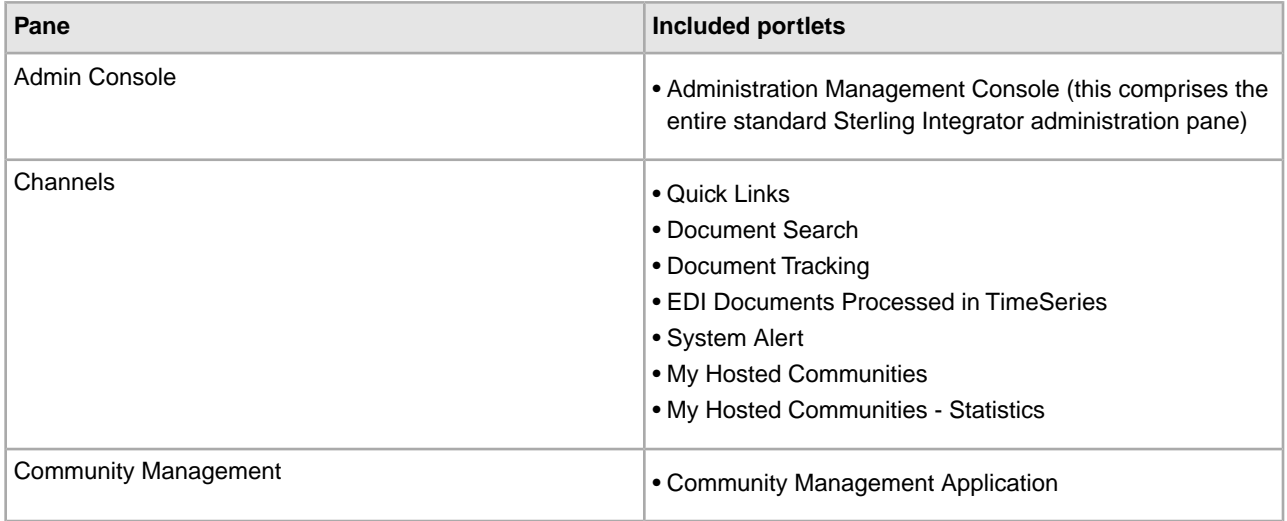

## <span id="page-13-2"></span><span id="page-13-1"></span>**Operator Theme**

The Community Management Operator theme provides quick access to information related to system operations in Sterling Integrator, such as a real-time events listing, database usage statistics, and views into log files.

The provided User ID for the Operator theme is:

dash\_oper

**Note:** For security purposes, change default user name passwords immediately after installation is completed.

<span id="page-14-1"></span>The following table lists the included panes and portlets for the Operator theme:

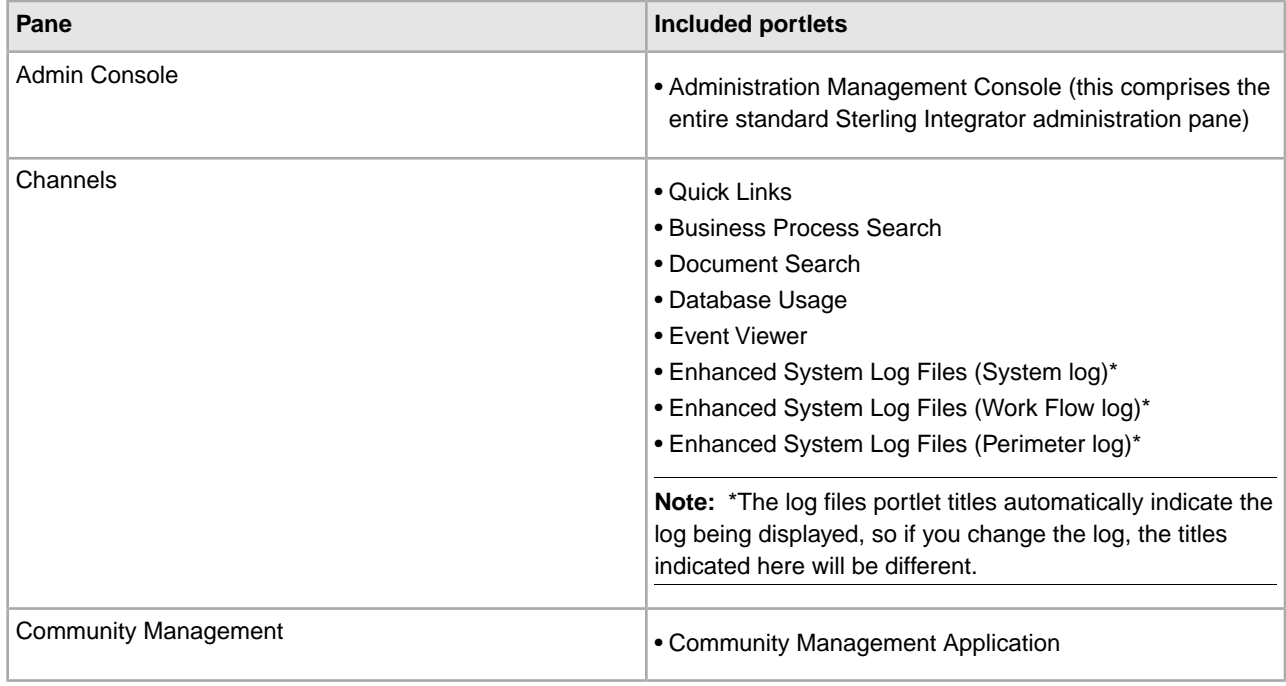

## <span id="page-14-2"></span><span id="page-14-0"></span>**Participant Theme**

The Community Management Participant theme provides quick access to information targeted to users who are participants in trading communities and want to view data showing communities they have joined, as well as easy access to tracking documents and monitoring related activities.

This theme or a variation on this theme might be useful if:

- You are an EDI coordinator who would benefit from the information and convenience of the portlets in this theme.
- You might want users at your trading partners' organizations to have access to your interface for visibility into processes that affect you both.

The provided User ID for the Participant theme is:

dash\_part

**Note:** For security purposes, change default user name passwords immediately after installation is completed.

The following table lists the included panes and portlets for the Participant theme:

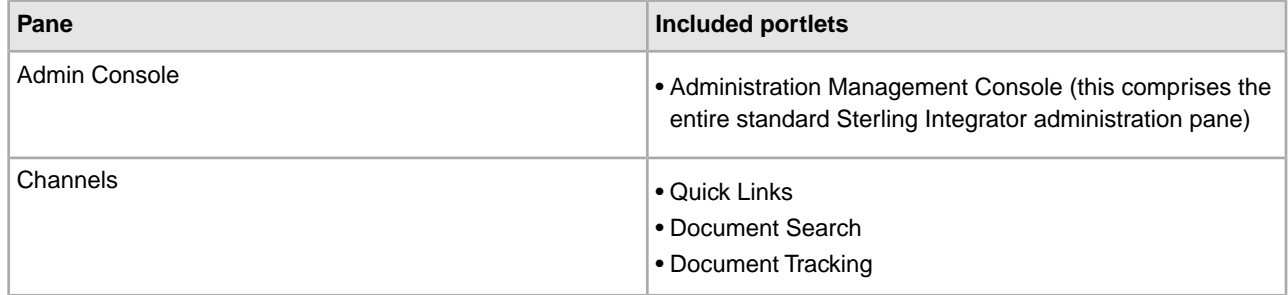

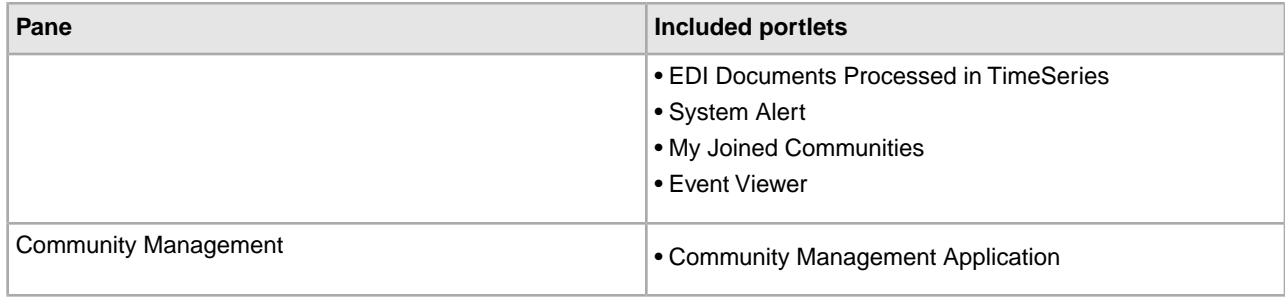

## <span id="page-15-0"></span>**Participant Sponsor Theme**

The Community Management Participant Sponsor themes provides quick access to information targeted to users who are both participants and sponsors in trading communities. The Channels pane displays data related to both joined and hosted communities.

The provided User ID for the Participant Sponsor theme ais:

<span id="page-15-4"></span>dash\_prtspon

**Note:** For security purposes, change default user name passwords immediately after installation is completed.

The following table lists the included panes and portlets for the Participant Sponsor theme:

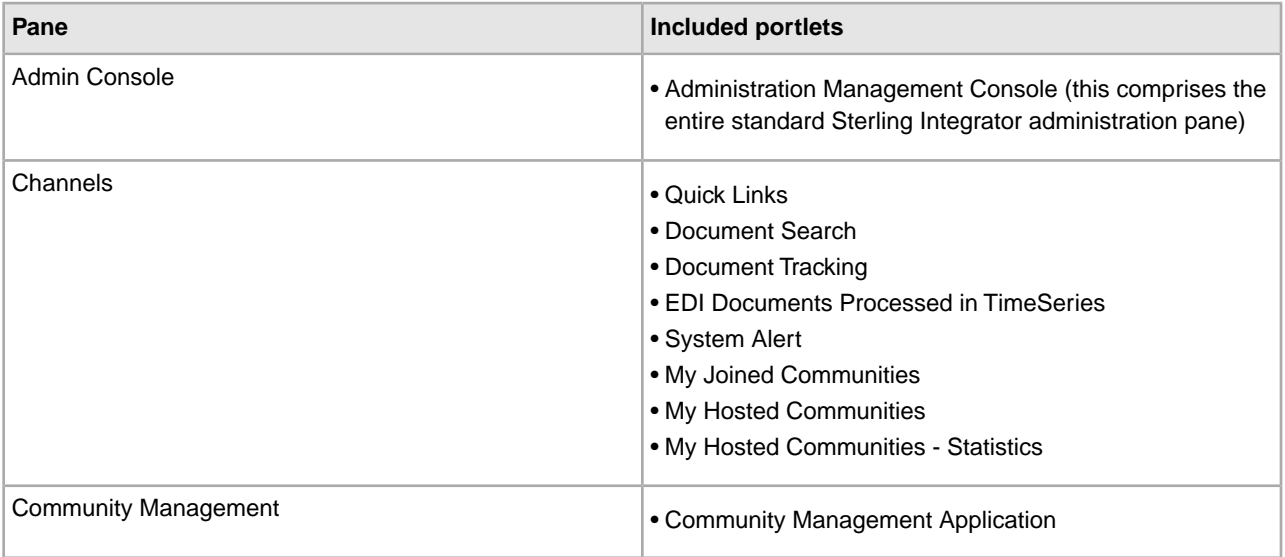

#### <span id="page-15-2"></span><span id="page-15-1"></span>**AFT Theme**

<span id="page-15-3"></span>The AFT Suite AFT theme provides quick access to the Advanced File Transfer Suite home page, enabling users to manage and monitor dynamic file exchange involving transfer of files within and between organizations.

The provided User ID for the AFT theme is:

aft\_user

The following table lists the included panes and portlets for the AFT theme:

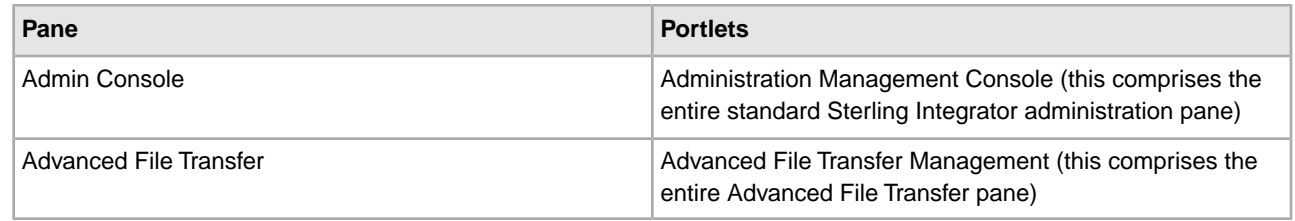

## <span id="page-16-0"></span>**Customized Dashboard Themes**

<span id="page-16-2"></span>The Administrator can create a customized dashboard display for general users in either of the following ways:

- Modify a preconfigured dashboard theme Using this option enables you to assign the dashboard theme to multiple users without having to create the same custom dashboard multiple times. The preconfigured name of the theme remains the same regardless of any changes you make to its pane and portlet configuration.
- Log in to Sterling Integrator as the user and tailor the user's display Using this option enables you to create a themed display but does not store the themed arrangement for later assignment to other users. Use this option if you do not want to modify a preconfigured dashboard theme or you do not need to assign the configuration to other users.

**Note:** Regardless of any theme you assign or display that you configure, users may modify their dashboard displays as the permissions assigned in their user accounts permit.

# <span id="page-16-1"></span>**Modify a Preconfigured Dashboard Theme**

To modify a preconfigured dashboard theme:

1. Log in to Sterling Integrator using the provided user ID for that theme. Use the following table:

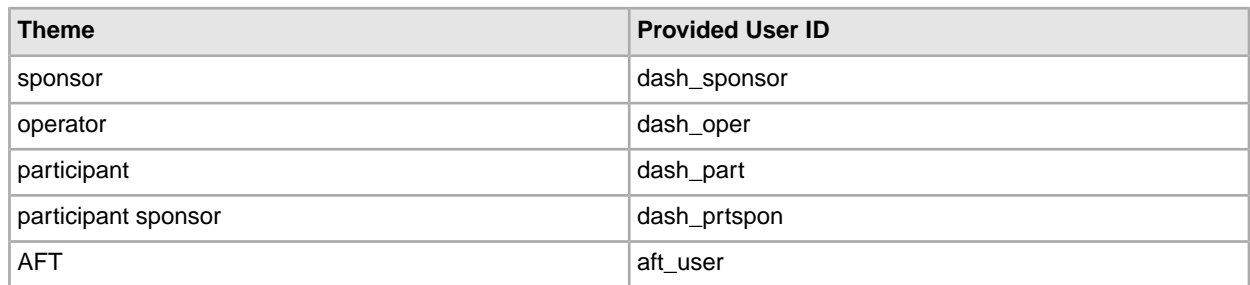

For descriptions of the preconfigured themes, see *Preconfigured Dashboard Themes*.

- 2. Modify the dashboard display as needed. For instructions, see *Managing Dashboard Panes* and *Managing Dashboard Portlets*. When you save your changes, the theme is updated.
- 3. Log out and log back in using your usual user ID and password.

You can now assign the customized theme to new users in the user account creation procedure. See *About Assigning Dashboard Themes in User Accounts*.

# <span id="page-17-0"></span>**Standard Dashboard Interface**

<span id="page-17-2"></span>For general users not assigned a dashboard theme, the interface displays only the Admin Console pane by default. The system administrator's dashboard includes the Operator pane and the Admin Console pane. While only Community Management and AFT Suite users can use predefined, provided dashboard themes, standard Sterling Integrator users can still configure their dashboards provided the administrator provides access to portlets.

The administrator can assign permission to some or all of a variety of portlets while creating a user account. This enables general users to configure their own additional panes containing the portlets.

The portlets available with a standard Sterling Integrator installation include:

- Business Process Search Portlet
- Cache Statistics Portlet
- Cache Usage Portlet
- DB Access Test Portlet
- Document Search Portlet
- Document Tracking Portlet
- Enhanced System Log Files Portlet
- Environment Pool Usage Portlet
- Event Viewer Portlet
- Queue Priority Statistics Portlet
- Quick Links Portlet
- RSS Feed Portlet
- System Alert Portlet
- Web Search Portlet
- Web View Portlet
- <span id="page-17-1"></span>• Web View Plus Portlet

#### **Administrator's Operator Pane**

The Sterling Integrator system administrator's dashboard display includes the Operator pane, although the administrator's user account is not preconfigured to be associated with any dashboard theme.

For this user, the Operator pane displays the following portlets:

- Business Process Search
- Database Usage
- Cache Usage
- Event Viewer
- Enhanced System Log Files
- Enhanced Log Viewer

For information about the portlets, see *Portlet Descriptions*.

# <span id="page-18-0"></span>**Assign Dashboard Themes in User Accounts**

<span id="page-18-1"></span>To assign a dashboard theme, perform one of the following:

• To assign a dashboard theme in the user account creation process, you must set the value in the Accessibility field to **Dashboard UI** and then select the appropriate theme in the **Dashboard Theme** field.

If you assign a dashboard theme to a user who does not have the appropriate license – either Community Management for the Operator, Participant, Participant Sponsor, Sponsor and Default themes or AFT Suite for the AFT theme – then the theme does not display. The user will have only the Admin Console pane.

• To assign a dashboard theme to a previously-saved user account that did not have Dashboard UI access, you must delete the user account and create a new one with the proper **Accessibility** and **Dashboard Theme** selections.

# **Dashboard Panes**

#### <span id="page-19-5"></span><span id="page-19-1"></span><span id="page-19-0"></span>**Overview**

A *pane* is a page in a dashboard like a page in a photo album that has pictures on it, along with a name tab attached identifying the category of pictures. In the dashboard interface, the pictures are the portlets that provide the information you need.

Panes are generally composed of portlets displaying information related to a theme, such as trading partner community management or system monitoring. While the Community Management application provides a set of panes designed to provide a variety of information, you may want to add a pane and configure it to display the specific information you need.

For example, the preconfigured Operator pane provides a graphic overview of system database and cache usage, a link to search for business processes (to monitor them) and event log viewers. You might want a pane that shows only logs and has a more specific name, such as "Log Viewer."

You can even use a pane to show activity related to another copy of Sterling Integrator through the copy you are working in.

To determine whether you need to add or remove panes, assess whether you can modify existing panes to meet your needs.

<span id="page-19-4"></span><span id="page-19-2"></span>In addition to adding and removing panes, pane management may include rearranging your dashboard display to most prominently display the information most important to you. For instance, you can make any pane your home pane, or place monitors showing trading partner activity at the top of your home pane.

# <span id="page-19-3"></span>**Available Panes**

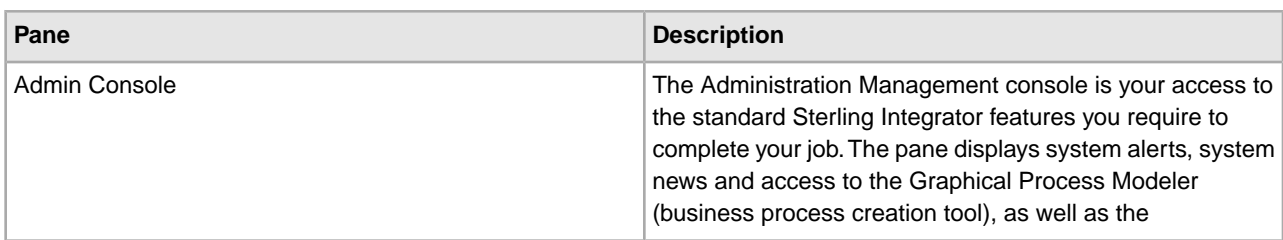

The following table describes the panes available in Sterling Integrator:

<span id="page-20-4"></span><span id="page-20-3"></span><span id="page-20-2"></span><span id="page-20-1"></span><span id="page-20-0"></span>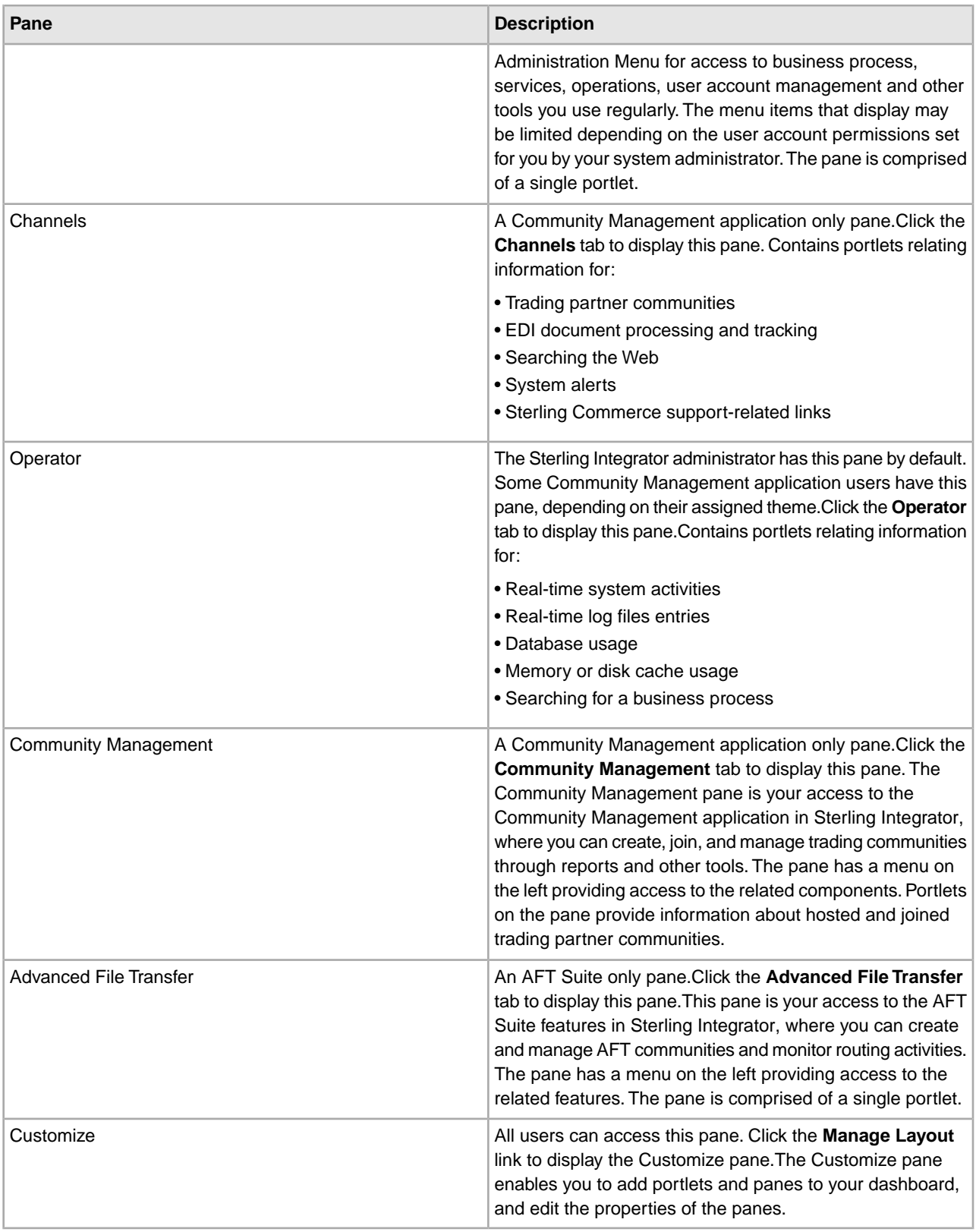

# <span id="page-21-0"></span>**Add Panes**

<span id="page-21-3"></span>To add a pane to a dashboard:

- 1. From the dashboard page, click **Manage Layout**.
- 2. In the Customize pane page, click **Add Pane**.
- 3. In the Customize pane page, type the name of the pane you are adding, and click **Apply**. The system adds the new pane to the list.
- 4. Click **Save and Apply** to save the pane to the dashboard. You can now add portlets to the new pane and arrange the order of the pane's tab in the dashboard display.

## <span id="page-21-4"></span><span id="page-21-1"></span>**Delete Panes**

You may need to delete panes for various reasons:

- Panes may become obsolete
- You need to consolidate portlets from different panes onto one pane.

To delete a pane from a dashboard:

- 1. From the dashboard page, click **Manage Layout**.
- 2. In the Customize pane page, in the listed panes area, click the **X** to the left of the pane name you want to delete.

The Customize pane page refreshes and the pane is removed from the list.

<span id="page-21-5"></span><span id="page-21-2"></span>3. Click **Save and Apply** to completely remove the pane from the dashboard.

## **Edit Pane Name and Description**

To change the name and description of a pane:

- 1. From the dashboard page, click **Manage Layout**.
- 2. In the Customize pane page, in the listed panes area, click the name of the pane you want to change the name of.
- 3. In the Customize pane page, click **Edit Properties**.
- 4. In the Title field, make any changes to the pane name.
- 5. In the Description field, make any changes to the pane description.
- 6. Click **Apply**.
- 7. Click **Save and Apply** to apply changes to the pane.

# <span id="page-22-0"></span>**Change Pane Column Layout**

<span id="page-22-3"></span>You can modify the arrangement of portlets on a pane to display in a single column or in a three-column configuration. To change the pane layout:

- 1. From the dashboard page, click **Manage Layout**.
- 2. In the Customize pane page, in the listed panes area, click the name of the pane you want to change the layout of.
- 3. In the Customize pane page, from the Layout list, select one of the following layouts:
	- One column All portlets line up vertically one under the other to fill the width of the pane.
	- Three Columns (25/50/25) Portlets line up horizontally in three columns, with the first column occupying 25 percent of the page width, and the second and third columns occupying 50 percent and 25 percent of the page width respectively.
	- Three Columns (33/33/33) Portlets line up horizontally in three columns, with each column occupying 33 percent of the page width.

**Note:** Some panes have a default two-column layout. If you change a two-column pane to have a singleor triple-column layout, you can not revert to the two-column format.

- 4. Click **Apply**.
- <span id="page-22-1"></span>5. Click **Save and Apply** to apply changes to the pane.

## <span id="page-22-4"></span>**Arrange Portlets on Panes**

You can change the display of the pane with regard to where individual portlets are arranged on the pane. To move a portlet on the pane:

- 1. From the dashboard page, click **Manage Layout**.
- 2. In the Customize pane page, in the listed panes area, click the name of the pane you want to move a portlet on.
- 3. In the pane layout page, click the following arrows to move portlets on the pane:
	- Right arrow to move a portlet to the right.
	- Left arrow to move a portlet to the left.
	- Up arrow to move the portlet up.
	- Down arrow to move the portlet down.
- <span id="page-22-2"></span>4. Click **Apply**.
- <span id="page-22-5"></span>5. Click **Save and Apply** to save changes to the pane.

#### **Change Pane Color Schemes**

To change the color scheme:

- 1. From any pane in your dashboard, click **Manage Layout**.
- 2. In the Customize pane page, in the listed panes area, from the Skin list, select the color scheme to use for the dashboard:
	- Default Blue banners and borders
	- Silver Silver banners and borders
- 3. Click **Save and Apply** to save changes to the pane.

#### <span id="page-23-4"></span><span id="page-23-0"></span>**Add Portlets to a Pane**

To add a portlet to a pane:

- 1. From the dashboard page, click **Manage Layout**.
- 2. In the Customize pane page, in the listed panes area, click the name of the pane you want to add a portlet to.
- 3. In the Customize pane page, click **Add Portlet**.
- 4. In the portlets list, in the Add column, select the portlet or portlets you want to add. Click **Next** to navigate to the second page in the list if needed.
- 5. Click **Apply**.
- <span id="page-23-1"></span>6. Click **Save and Apply** to save the portlet to the pane. You can now customize the portlet and rearrange portlets in the pane.

#### <span id="page-23-5"></span>**Delete Portlets from a Pane**

To delete a portlet from a pane:

- 1. From the dashboard page, click **Manage Layout**.
- 2. In the Customize pane page, in the listed panes area, click the name of the pane you want to delete a portlet from.
- 3. In the Customize pane page, click the X in the banner of portlet you want to delete.
- <span id="page-23-2"></span>4. Click **Apply**.
- 5. Click **Save and Apply** to apply changes to the pane.

#### <span id="page-23-3"></span>**Arrange the Tab Order of Panes**

When you add a pane to the dashboard interface, Sterling Integrator adds the pane at the end of the list of existing panes, so that the tab for that pane displays at the end of the row of tabs (on the right side) in the dashboard display.

You may want to rearrange the order of the tabs to make specific tabs more prominent in the display, such as making the tab for the pane you want as your home pane be first in the list (the first pane in the list will be your home page, the page that displays by default when you log in).

- 1. From the dashboard page, click **Manage Layout**.
- 2. In the Customize pane page, in the **Action** column, next to the pane name you want to move, click the up or down arrows to change the pane's location in the list:
- 3. Click **Save and Apply** to apply changes to the dashboard.

# **Dashboard Portlets**

#### <span id="page-25-1"></span><span id="page-25-0"></span>**Overview**

Portlets are the building blocks of dashboards. A portlet is a graphical representation of information in the system, displayed within a pane framework. A portlet is like a picture on the album page, showing a snapshot of an event. Portlets display information such as system log entries, database usage, and document processing as well as quick search and document tracking features, and links to external Web sites.

You can set up a variety of dashboards, but without portlets, the panes are empty pages. The ability to add, rearrange, remove, and customize portlets enables you to put the information essential to your specific job function directly at your fingertips. Most portlets are a window into Sterling Integrator activities or configurations, and enable you to click the display to access more detailed information.

The Administrator can customize the dashboard that each user sees, and limit available portlets for a given user account. This provides another means of security, as users only see the components to which they have access. Within the dashboard display that your Administrator provides, you can modify the available portlets and panes to suit your needs.

Sterling Integrator provides a great deal of flexibility in managing your portlet display. You can:

- Add and remove portlets from a pane
- Rearrange portlet layout on a pane
- Change the border style of portlets
- Customize the data content of portlets
- <span id="page-25-2"></span>• Customize the data presentation of some portlets by specifying bar or pie charts, for example, and selecting the colors you prefer for the display, to enhance visual impact

## **Maximize the Usefulness of Portlets**

To maximize the usefulness of the provided portlets, you must:

1. Determine the processes and data that you most regularly monitor and interact with, and how you interact with it. For example, do you like to verify the processing status of EDI documents? Do you often search for specific business processes to locate detailed information?

- 2. Plan to include the portlets that display the data you need. Following our example in step 1, you might include the EDI Documents Processed in TimeSeries portlet and the Business Process Search portlet. To review descriptions of the available portlets, see *Portlet Descriptions* .
- 3. Arrange the portlets in your panes as you prefer. For instructions, see *Adding Portlets to a Pane*, *Arranging Portlets on Panes*, and *Deleting Portlets from a Pane*, as needed.
- 4. Customize the portlets to differentiate them by color, style, and contents as befits your needs. For the procedure, see *Customizing Portlets*. For information about customizable fields in individual portlets, see *Portlet Descriptions*.
- 5. Configure your Sterling Integrator system and run processes, so that the portlets have data to display.

## <span id="page-26-3"></span><span id="page-26-0"></span>**Customize Portlets**

You can customize portlets with regard to format, content, and title. For example, you can change the color of charts in a portlet or indicate the IP address of computers to be searched for data.

For a list of portlet descriptions including the fields within them that you can customize, see *Portlet Descriptions*.

To customize a portlet:

- 1. In the pane containing the portlet you want to customize, click the pencil icon in the upper right corner of the portlet banner.
- 2. In the Customize portlet page, make any changes to the appropriate fields.
- <span id="page-26-1"></span>3. Click **Update** to apply the changes to the portlet.

The pane refreshes, displaying the portlet with the changes applied.

## <span id="page-26-2"></span>**Change Portlet Border Styles**

To change a portlet style:

- 1. From the dashboard page, click **Manage Layout**.
- 2. In the Customize pane page, in the listed panes area, click the name of the pane you want to change the portlet style on.
- 3. In the Customize pane page, from the Style list, select one of the following styles for each portlet on the page:
	- Default colored banner and border surrounding the portlet
	- Clear Borders and Title no banner or border surrounds the portlet.
	- Simple Tiled Style colored banner and border surrounding the portlet
- 4. Click **Apply**.
- 5. Click **Save and Apply** to save the portlet style changes.

# <span id="page-27-0"></span>**Add Web Links to Quick Links Portlet**

To add a Web link to the Quick Links portlet:

- 1. From the dashboard page, click the pencil icon in the upper-right corner of the QuickLinks portlet.
- 2. In the Customize portlet page, type the URL for the Web link in one of the URL fields.
- 3. In the Name field directly following the URL field, type the name that displays in the portlet.
- 4. Click **Update** to save the changes to portlet.

The pane refreshes, displaying the portlet with the new link applied.

## <span id="page-27-1"></span>**Delete Web Links from Quick Links Portlet**

You cannot delete the following links:

- Sterling Commerce
- Customer Support
- Product Updates
- Support on Demand

To delete a Web link from the Quick Links portlet:

- 1. From the dashboard page, click the pencil icon in the upper-right corner of the QuickLinks portlet.
- 2. In the Customize portlet page, highlight the URL for the Web link you want to delete and press **Delete**.
- 3. In the Name field directly following the URL field, highlight the name that displays in the portlet and press **Delete**.
- <span id="page-27-3"></span><span id="page-27-2"></span>4. Click **Update** to save the changes to portlet.

## **RSS Feed Portlet Channels**

You can add news feeds to your dashboards to keep up to date on different topics related to your job.

To do this, you use an RSS Feed. RSS, is short for RDF Site Summary or Rich Site Summary (commonly called Really Simple Syndication), is an XML format for syndicating Web content. A Web site that allows other sites to publish some of its content creates an RSS document and registers the document with an RSS publisher. The document may contain news feeds, events listings, news stories, headlines, project updates, excerpts from discussion forums or even corporate information.

Sterling Integrator can read RSS-distributed content and display it in the RSS Feed portlet.

You can add as many RSS Feed portlets as you want to a dashboard, as each RSS Feed portlet is configured for one URL (the source of the document).

Before you can display an RSS Feed portlet, you must have:

- Internet access through the computer that Sterling Integrator is installed on.
- RSS URL from the Web site you want to pull content from.

**Note:** You can obtain the RSS URL from Web sites by pointing your Web browser to the Web site and locating the RSS feeds information. This may be an XML link. You can open the link in your Web browser and copy the RSS URL from the Web browser address field.

For more information about configuring your RSS Feed portlet, see *RSS Feed Portlet*.

#### <span id="page-28-0"></span>**Add Channels to an RSS Feed**

To add channels to an RSS Feed portlet:

- 1. From the dashboard page, click the pencil icon in the upper-right corner of the RSS Feed portlet.
- 2. In the Customize portlet page, in the URL field:
	- a) Highlight the URL for the Web link and press **Delete**.
	- b) Type the RSS URL you obtained from the Web site you are pulling content from.

If you enter an invalid URL or the URL can not be resolved, Sterling Integrator uses the default value (/index.xml), which displays the sample feed instructions in the portlet.

3. Click **Update** to save the changes to portlet.

<span id="page-28-1"></span>The dashboard refreshes showing the changes to the portlet. You can now click a link in the portlet and view the article.

## **Use Portlets to Perform Specific Searches**

If you are running the Sterling Integrator Community Management application, several available dashboard portlets enable you to perform specific searches, such as searching for business processes or documents, and Internet searches.

To optimize performance when searching for documents from dashboard portlets, the **useNewCorrelationSearch** property value (located in the **cssearch.properties** file in the Sterling Integrator Properties directory) has a default value of **True**. This property value must be set to True to use this functionality and to continue receiving the performance enhancements.

# **Portlet Descriptions**

## <span id="page-29-2"></span><span id="page-29-1"></span><span id="page-29-0"></span>**Overview**

Use this information to determine which portlets to include in your dashboard interface and to reference fields in the portlet that you can customize. The portlet selections are designed to enable you to put the data you most frequently seek in your day-to-day use of Sterling Integrator at your fingertips in an easily-accessible, visually helpful way. Review the available portlet descriptions for details about their uses and how you can customize their appearance or content.

Each portlet topic describes a portlet and indicates any customizable fields for that portlet. Because your Administrator may have limited, according to your role, the portlets available in your personal dashboard, not all of the portlets may be available for you to include in your interface display.

- Administration Management Console Portlet
- Advanced File Transfer Management Portlet
- Business Process Search Portlet
- Cache Statistics Portlet
- Cache Usage Portlet
- Community Management Application Portlet
- Community Statistics Portlet
- DB Access Test Portlet
- Document Search Portlet
- Document Tracking Portlet
- Documents Processed in Barchart Portlet
- EDI Documents Processed in TimeSeries Portlet
- Enhanced System Log Files Portlet
- Environment Pool Usage Portlet
- Event Viewer Portlet
- My Joined Communities Portlet
- My Hosted Communities Portlet
- Queue Priority Statistics Portlet
- Quick Links Portlet
- RSS Feed Portlet
- System Alert Portlet
- Web Search Portlet
- Web View Portlet
- Web View Plus Portlet

## <span id="page-30-0"></span>**Administration Management Console Portlet**

The Administration Management Console portlet enables access to the Sterling Integrator features you use to configure most Sterling Integrator operations and to run processes. This portlet comprises the content of the preconfigured Admin Console pane.

The menu items displayed on the Administration Menu within this portlet are determined by the user account permissions set for you by your system administrator.

The Administration Management Console portlet is large, taking up an entire frame. You can include it on a pane with other portlets, but for easier navigation and viewing, configure the Administration Management Console portlet in its own pane.

If you add additional portlets to a pane with the Administration Management Console portlet, you may need to scroll to the right or down to see the portlets.

#### **Customizable Fields:**

<span id="page-30-1"></span>• Title – You can modify the name of the portlet that displays in the banner.

#### **Advanced File Transfer Management Portlet**

The Advanced File Transfer Management portlet displays the AFT Suite home page, enabling you to create and manage AFT communities and monitor routing activities.

This portlet comprises the preconfigured Advanced File Transfer pane, and is available only if you have an installed license for the AFT Suite.

This portlet is large, taking up an entire pane. You can include it on a pane with other portlets, but for easier navigation and viewing, configure the portlet in its own pane.

If you add additional portlets to a pane with the Advanced File Transfer Management portlet, you may need to scroll to the right or down to see the portlets.

#### <span id="page-30-2"></span>**Customizable Fields:**

• Title – You can customize the name of the portlet that displays in the banner.

## **Business Process Search Portlet**

The Business Process Search portlet enables you to search for business processes in Sterling Integrator. To use the search, type the name or partial name of a business process in the field, and click Search. Sterling Integrator displays the search results in a new window, displaying the Business Process Manager page.

#### **Customizable Fields:**

- Title You can modify the name of the portlet that displays in the banner.
- Hostname Enter the name or the IP address of the computer on which to search for business processes.
- Port Enter the port number of the Sterling Integrator installation on which you want to search for business processes.

## <span id="page-31-0"></span>**Cache Statistics Portlet**

<span id="page-31-4"></span>The Cache Statistics portlet displays statistics, in graph format, about either the size of business process data that is processing (in kilobytes) or the cache usage related to business processes running in Sterling Integrator.

Click the graph to view the Business Process Queue Usage page in a new window, showing memory and disk cache usage and queue priority statistics in addition to the cache statistics illustrated in this portlet.

#### **Customizable Fields:**

- Title You can modify the name of the portlet that displays in the banner.
- Select App Server Name Application server name of the Sterling Integrator installation. Sterling Integrator dynamically populates the selections with your application server name.
- Select Cache Statistics Type Choose the type of cache statistics to display in the portlet (Business Process) Data Size or Cache Processing).

#### <span id="page-31-5"></span><span id="page-31-1"></span>**Cache Usage Portlet**

The Cache Usage portlet displays a pie chart showing the amount of free and used memory or disk cache (you can change the value to be **Memory** or **Disk**).

Use this portlet to monitor memory or disk cache usage; you can click the graph for more information, including the counts, number of requests, and number of successful hits.

#### **Customizable Fields:**

- Title You can modify the name of the portlet that displays in the banner.
- Select App Server Name Application server name of the Sterling Integrator installation. Sterling Integrator dynamically populates the selections with your application server name.
- <span id="page-31-2"></span>• Select Cache Usage Type – Choose the type of cache usage to monitor in the portlet (**Memory** or **Disk**).

## **Community Management Application Portlet**

The Community Management Application portlet enables you to create, join, and manage trading communities through reports and other tools. This portlet comprises the preconfigured Community Management pane.

The portlet is large, taking up an entire frame. You can include it on a pane with other portlets, but for easier navigation and viewing, configure the Community Management Application portlet in its own pane.

If you add additional portlets to a pane with the Community Management Application portlet, you may need to scroll to the right or down to see the portlets.

#### <span id="page-31-3"></span>**Customizable Fields:**

• Title – You can modify the name of the portlet that displays in the banner.

#### **Community Statistics Portlet**

The Community Statistics portlet provides a quick review of the size and relative size of your trading communities.

This portlet displays the following information in bar chart or pie chart format:

- Any trading partner communities you have created
- The number of trading partners you have assigned to each community

Click the bar or slice of pie for a selected community to view a list of trading partners registered to that community and the date the trading profile was established for the community.

#### **Customizable Fields:**

- Title You can modify the name of the portlet that displays in the portlet banner.
- Select Chart color Select the bar colors to display on the bar chart (red, green, blue or yellow).

**Note:** This field does not apply to pie charts.

- Select Chart orientation Select horizontal or vertical (applies only to bar chart format).
- Select Chart type Select either pie chart or bar chart. Default is bar chart.

#### <span id="page-32-0"></span>**DB Access Test Portlet**

The DB Access Test portlet links to a script that runs to show how efficiently Sterling Integrator is accessing the database. The results show the average insert time in milliseconds, the number of inserts completed, and the insert size.

#### **Customizable Fields:**

<span id="page-32-1"></span>• Title – You can modify the name of the portlet that displays in the banner.

#### <span id="page-32-3"></span>**Document Search Portlet**

The Document Search portlet enables you to quickly search for documents in Sterling Integrator processes.

#### **Customizable Fields:**

- Title You can modify the name of the portlet that displays in the banner.
- Hostname Enter the name or IP address of the computer to search for documents on.
- Port Enter the port number of the Sterling Integrator installation you want to search for documents on.

<span id="page-32-2"></span>**Note:** To optimize performance when searching for documents from dashboard portlets, the **useNewCorrelationSearch** property value (located in the **jdbc.properties** file in the Sterling Integrator Properties directory) has a default value of **True**. This property value must be set to True to use this functionality.

# <span id="page-32-4"></span>**Document Tracking Portlet**

The Document Tracking portlet enables you to easily track document progress in Sterling Integrator.

Enter parameters in the provided document description fields and click Go! to track a document.

#### **Customizable Fields:**

• Title – You can modify the name of the portlet that displays in the banner.

# <span id="page-33-0"></span>**Documents Processed in Barchart Portlet**

The Documents Processed in Barchart portlet displays a bar chart graph showing the number of documents processed over a selected time period, with data points on the bar chart. Click Refresh at any time to update the data.

Click the bars for more detailed data about the documents processed.

You can use this portlet to reflect all EDI document processing, or limit the display to document processing related to a specific EDI ID. Another way to use the portlet is to add multiple copies of the portlet, using separate Documents Processed in Barchart portlets for different EDI IDs.

#### **Customizable Fields:**

- Title You can modify the name of the portlet that displays in the banner.
- Select Chart Color Choose the color of the chart to display in the portlet (red, green, blue, and yellow). This provides a visual way for you to differentiate multiple copies of the portlet in a single pane.
- Select Date Range Select the time interval for displaying processed documents (today, last 7 days, last 31 days, or this year).
- Select Document Direction Select the direction of the documents processed. The default value is All. Sterling Integrator populates the selections dynamically, to include Inbound and Outbound depending on your configured documents.
- Select Document Type Type of documents processed. The default value is All. Sterling Integrator populates the selections dynamically, to include document types you have configured.
- <span id="page-33-1"></span>• Select EDIID – Select the EDI ID associated with documents processed to be displayed in this portlet. The default value is All. Sterling Integrator populates the selections dynamically, to include the EDI IDs you have configured.

## <span id="page-33-2"></span>**EDI Documents Processed in TimeSeries Portlet**

The EDI Documents Processed in TimeSeries portlet displays a line graph showing the number of documents processed during a selected time period, with data points in a timeline format. Click **Refresh** at any time to update the data.

Click the data points for more detailed data about the documents processed.

You can use this portlet to reflect all EDI document processing, or limit the display to document processing related to a specific EDI ID. Another way to use the portlet is to add multiple copies of the portlet, using separate copies of the EDI Documents Processed in TimeSeries portlet for different EDI IDs.

#### **Customizable Fields:**

- Title You can modify the name of the portlet that displays in the banner.
- Select Chart Color Choose the color of the chart to display in the portlet (red, green, blue, and yellow). This provides a visual way for you to differentiate multiple copies of the portlet in a single pane.
- Select Date Range Select the time interval for displaying documents processed (today, last seven days, last 31 days, this year). Last seven days is the default value.
- Select Document Direction Select the direction of the documents processed. The default value is All. Sterling Integrator populates the selections dynamically, to include Inbound and Outbound, depending on your configured documents.
- Select Document Type Select the type of documents processed to be displayed in this portlet. The default value is All. Sterling Integrator populates the selections dynamically, to include document types you have configured.
- Select EDIID Select the EDI ID associated with documents processed to be displayed in this portlet. The default value is All. Sterling Integrator populates the selections dynamically, to include the EDI IDs you have configured.

## <span id="page-34-3"></span><span id="page-34-0"></span>**Enhanced System Log Files Portlet**

The Enhanced System Log Files portlet displays log entries for a specific log you choose. You must add one Enhance System Log File portlet for each log that you want to view through the dashboard.

For example, if you want to view the archive log and the business execution log, you must add an Enhanced System Log Portlet for each, and select the log file to view in each portlet. The title of the portlet automatically changes to indicate the log file being displayed.

#### **Customizable Fields:**

- Title You can modify the name of the portlet that displays in the banner.
- Select Display Height You can enlarge or reduce the portlet display size in the pane. Default height is 140 pixels.
- <span id="page-34-1"></span>• Select Log File – Specify the Sterling Integrator log file contents to view in the portlet.

## <span id="page-34-4"></span>**Environment Pool Usage Portlet**

The Environment Pool Usage portlet displays a graph showing pool statistics for a pool that you specify. You can click the graph for more detailed information about all of the pools in use. You can add multiple Environment Pool Usage portlets to display data for additional environment pools.

#### **Customizable Fields:**

- Title You can modify the name of the portlet that displays in the banner.
- <span id="page-34-5"></span><span id="page-34-2"></span>• Select Pool Name – Select the name of the pool for which to display usage statistics in the portlet. Sterling Integrator dynamically populates selections according to your local configuration.

#### **Event Viewer Portlet**

The Event Viewer portlet displays real-time information about the most recent 50 events within Sterling Integrator. When the 51st event displays in the Event Viewer, the oldest event in the viewer drops off the list.

Events are any actions that occur within the system that are configured to generate event data. Events may include document tracking status changes, adapters starting and stopping, business process status or state changes, errors and exceptions, and a trading partner joining a community.

For each event, a separate table displays within the portlet, showing information specific to the event. The Event Viewer refreshes every few seconds to display the most current 50 events. You cannot turn off the Event Viewer, but you can hide it by deleting the Event Viewer portlet from your dashboard pane display.

You can customize the number of events and type of events displayed. For information, see *Customizing Event Viewer Properties*.

**Note:** The information in the Event Viewer is not historical or logged in any location, however, you can configure Sterling Integrator to log the events in addition to displaying them here. If you need to monitor your system's performance and health, use the log files and monitoring tools available in Sterling Integrator.

#### **Customizable Fields:**

- Title You can modify the name of the portlet that displays in the banner.
- Select Display Height You can enlarge or reduce the portlet display size in the pane. The default is 140 pixels.

#### <span id="page-35-0"></span>**Customize Event Viewer Properties**

You can configure the Event Viewer portlet in the following ways:

- Change the number of events displayed to be different than the default setting of 50
- Filter the events so that only specific events display

To customize the portlet contents, you edit properties in the event-listeners-common.properties file in the install\_dir/properties directory. To edit the event viewer properties:

- 1. In the install\_dir/properties directory, locate the event-listeners-common.properties.in file.
- 2. Locate the Event Viewer Listener section of the file.
- 3. In the listener.event.viewer.size.limit property, change the value from 50 to the number of events you want to display in the viewer. For example, if you want only 25 events to display in the event viewer, change the value of 50 to 25.

**Note:** Do not make the number of events too large, as the events are stored in the JVM. Having too many events stored in the JVM may cause out-of-memory errors to occur or slow processing of other components in Sterling Integrator.

4. In the listener.event.viewer.events.list property, change the value to include the events you want to display in the viewer. Separate each event with a comma (,). The default value is blank, which displays all events in the event viewer. For example, if you want to display the exceptions document statuses, you would type Workflow.DocEvent.DOCSTATUS.3.

For more events, see the different event schema properties files in the install\_dir/properties directory.

- 5. Save the event-listeners-common.properties.in file under the same name and in the same location.
- 6. Stop Sterling Integrator.
- 7. In the install\_dir/bin directory, complete one of the following actions depending on your operating system:
	- UNIX or Linux Run setupfiles.sh
	- Windows Run setupfiles.cmd
- 8. Start Sterling Integrator.

The changes are applied and you can now view your changes in the Event Viewer portlet in your dashboard.

# <span id="page-36-0"></span>**My Joined Communities Portlet**

<span id="page-36-5"></span>The My Joined Communities portlet displays a list of trading communities that you have joined. Click the community name to view or edit the profile data.

#### **Customizable Fields:**

- Title You can modify the name of the portlet that displays in the banner.
- Select Display Height You can enlarge or reduce the portlet display size in the pane. Default is 140 pixels.

## <span id="page-36-4"></span><span id="page-36-1"></span>**My Hosted Communities Portlet**

The My Hosted Communities portlet displays a list of the trading communities that you sponsor.

#### **Customizable Fields:**

- Title You can modify the name of the portlet that displays in the banner.
- <span id="page-36-2"></span>• Select Display Height – You can enlarge or reduce the portlet display size in the pane. Default is 140 pixels.

## <span id="page-36-6"></span>**Queue Priority Statistics Portlet**

The Queue Priority Statistics portlet displays a graph showing the average wait time for each queue, by queue priority. You can click the graph for more detailed information about the business process queue usage.

#### **Customizable Fields:**

- Title You can modify the name of the portlet that displays in the banner.
- Select App Server Name Select the application server name of the Sterling Integrator installation for this queue. Selections are dynamically populated based on your local configuration.
- <span id="page-36-3"></span>• Select Queue Priority Statistics Type – Select the type of statistics to display in the portlet (Average Wait Time, Average BP Execution Cycle Time, or Priority Depth).

## <span id="page-36-7"></span>**Quick Links Portlet**

The Quick Links portlet displays links to frequently visited Web sites. You can add up to five sites in addition to the following supplied links, which you cannot delete or edit:

- Sterling Commerce Sterling Commerce corporate Web site
- Customer Support Sterling Commerce customer support site
- Product Updates Site showing product updates and patches for Sterling Commerce products
- Support on Demand Self-serve support site for Sterling Commerce products

For instructions regarding using this portlet, see *Adding and Deleting Web Links in the Quick Links Portlet*.

#### **Customizable Fields:**

- Title You can modify the name of the portlet that displays in the banner.
- URL 1 through 5 Enter Web site addresses for the respective name to link to.
- Name 1 through 5 Enter the names that display in the portlet for the links to the respective URL number.

# <span id="page-37-0"></span>**RSS Feed Portlet**

<span id="page-37-3"></span>The RSS Feed portlet displays a news feed from a specified Web site. Really Simple Syndication (RSS) is an XML format used for distribution Web content, such as news feeds.

For more information and instructions regarding this portlet, see *Adding Channels to an RSS Feed Portlet*.

#### **Customizable Fields:**

- Title You can modify the name of the portlet that displays in the banner.
- itemdisplayed Enter the number of items to display in the portlet. Default is 5.
- openinpopup Specify whether to display the news feed in the separate popup window. Default is true.
- Show item description Specify whether to display a description for the item. Default is true.
- Show text input Specify whether to display input text. Default is true. Text input is an optional element in an RSS feed; most feeds do not use text input.
- Show title description Specify whether to display a title description. Default is true. RSS feeds include a title description, and some include an icon and additional descriptive information. If you select **false**, only the title displays in the portlet.
- stylesheet fields (stylesheet, stylesheet.text/html, and stylesheet.text/vnd.wap.wml) These define the format of content in the portlet. The default values specify preconfigured stylesheets provided for this portlet for your convenience.

You can create new stylesheets and replace the default values with the values for your own stylesheets.

<span id="page-37-1"></span>• URL – Enter the RSS URL from the Web site you want to pull content from. The default value is /index.xml, which displays the instructions displayed in the portlet before you customize it (the instructions are sample feed).

#### <span id="page-37-4"></span>**System Alert Portlet**

The System Alert portlet displays system alerts and notices sent to you. The alerts may originate from Sterling Integrator, as in the case of a system failure, or from an administrator.

#### **Customizable Fields:**

- Title You can modify the name of the portlet that displays in the banner.
- Select Display Height You can enlarge or reduce the portlet display size in the pane. Default is 140 pixels.
- <span id="page-37-2"></span>• Select Display Range – Select the time period for which to display alerts in the portlet (**last 15 minutes**, **last 30 minutes**, **last 60 minutes**, **last day**, **All**).

#### **Web Search Portlet**

The Web Search portlet enables you to perform Internet searches from within your dashboard, using the Yahoo® search engine.

When you enter a word or phrase and click **Search**, the search results display in a new window.

#### **Customizable Fields:**

• Title – You can modify the name of the portlet that displays in the banner.

# <span id="page-38-0"></span>**Web View Portlet**

The Web View portlet displays a URL or any Web-based application in a portlet.

This portlet is large, taking up an entire pane. You can include it on a pane with other portlets, but for easier navigation and viewing, configure the Web Viewer in its own pane.

If you add additional portlets to a pane containing the Web Viewer, you may need to scroll to the right or down to see the portlets.

#### **Customizable Fields:**

- Title You cam modify the name of the portlet that displays in the banner.
- Height You can enlarge or reduce the height of the portlet in pixels. Default is 480.
- Width You can enlarge or reduce the width of the portlet in pixels. Default is 640.
- Source Enter the URL of the page to display in the portlet.
- <span id="page-38-1"></span>• Frameborder – Indicate whether to display a frame border around the portlet. Default is true.

#### <span id="page-38-2"></span>**Web View Plus Portlet**

The Web View Plus portlet displays a copy of Sterling Integrator inside a portlet. This feature enables you to quickly switch from using a test environment to a production environment from within a single interface.

This portlet is large, taking up an entire pane. You can include it on a pane with other portlets, but for easier navigation and viewing, configure the Web View Plus portlet in its own pane.

If you add additional portlets to a pane with the Web View Plus portlet, you may need to scroll to the right or down to see the portlets.

#### **Customizable Fields:**

- Title You can modify the name of the portlet that displays in the banner.
- Hostname Enter the name of IP address of the computer where the copy of Sterling Integrator is installed that you want to display in the portlet.
- Port enter the port number of the Sterling Integrator installation you want to display in the portlet.

# **Copyright**

<span id="page-39-0"></span>© Copyright 2011 Sterling Commerce, Inc. All rights reserved. Additional copyright information is located on the Sterling Integrator 5.0 Documentation Library: *<http://www.sterlingcommerce.com/Documentation/SI50/CopyrightPage.htm>*

# **Inde x**

#### **A**

Accessibility option [19](#page-18-1) Admin Console pane [20](#page-19-3) Advanced File Transfer pane [21](#page-20-0) AFT theme [16](#page-15-2)

#### **C**

Cache Statistics portlet [32](#page-31-4) Cache Usage portlet [32](#page-31-5) Channels pane [21](#page-20-1) Community Management pane [21](#page-20-2) Customize pane [21](#page-20-3)

## **D**

dashboard con figuration steps [10](#page-9-2) o vervie w [4,](#page-3-2) [5](#page-4-2) panes within [4](#page-3-3) standard, no theme [18](#page-17-2) dashboard themes AFT theme about [16](#page-15-2) included panes and portlets [16](#page-15-3) assigning in user accounts [19](#page-18-1) creating [17](#page-16-2) default theme about [13](#page-12-2) included panes and portlets [13](#page-12-3) modifying [17](#page-16-2) Operator theme about [14](#page-13-2) included panes and portlets [15](#page-14-1) Participant Sponsor theme included panes and portlets [16](#page-15-4) Participant theme about [15](#page-14-2) Sponsor theme about [14](#page-13-3) included panes and portlets [14](#page-13-4) default dashboard theme [13](#page-12-2) Document Search portlet [33](#page-32-3) Document Tracking portlet [33](#page-32-4)

#### **E**

EDI Documents Processed in Time Series portlet [34](#page-33-2) Enhanced System Log Files portlet [35](#page-34-3) Environment Pool Usage portlet [35](#page-34-4) Event Viewer portlet [35](#page-34-5)

### **H**

home pane [4,](#page-3-4) [24](#page-23-3)

## **L**

layout adding portlets to a pane [24](#page-23-4) changing columns [23](#page-22-3) deleting portlets from a pane [24](#page-23-5) designating your home pane [24](#page-23-3) rearranging portlets on a pane [23](#page-22-4)

#### **M**

My Hosted Communities portlet [37](#page-36-4) My Joined Communities portlet [37](#page-36-5)

# **O**

Operator pane description [21](#page-20-4) Operator theme [14](#page-13-2)

## **P**

pane adding to dashboard [22](#page-21-3) arrange tab order [24](#page-23-3) changing column layout [23](#page-22-3) color schemes, modifying [23](#page-22-5) creating your home pane [24](#page-23-3) deleting from dashboard [22](#page-21-4) description [4](#page-3-3), [5](#page-4-2) editing name and description [22](#page-21-5) list of a vailable [20](#page-19-4) managing panes in the interface [20](#page-19-5) name tabs [6](#page-5-0) precon figured, about [5](#page-4-3) provided [5](#page-4-3) Participant theme [15](#page-14-2) portlet adding to panes [24](#page-23-4) arranging on panes [23](#page-22-4) changing border style [27](#page-26-2) column layout [23](#page-22-3) customizable fields list [30](#page-29-2) customizing content [27](#page-26-3) de finition [4,](#page-3-5) [5](#page-4-2) deleting from pane [24](#page-23-5) description list [30](#page-29-2)

# **Q**

Queue Priority Statistics portlet [37](#page-36-6) Quick Links portlet customizable fields [37](#page-36-7) description [37](#page-36-7)

### **R**

RSS Feed portlet adding channels [28](#page-27-3) customizable fields [38](#page-37-3) description [38](#page-37-3)

#### **S**

skin, modifying [23](#page-22-5) Sponsor theme [14](#page-13-3) standard dashboard [18](#page-17-2) System Alert portlet [38](#page-37-4)

## **T**

tab order [24](#page-23-3) themes AFT about [16](#page-15-2) themes *(continued)* AFT *(continued)* included panes and portlets [16](#page-15-3) assigning in user accounts [19](#page-18-1) creating [17](#page-16-2) default about [13](#page-12-2) included panes and portlets [13](#page-12-3) modifying [17](#page-16-2) Operator about [14](#page-13-2) included panes and portlets [15](#page-14-1) Participant about [15](#page-14-2) Participant Sponsor included panes and portlets [16](#page-15-4) Sponsor about [14](#page-13-3) included panes and portlets [14](#page-13-4)

## **U**

user account assigning themes [19](#page-18-1)

#### **W**

Web View Plus portlet [39](#page-38-2)